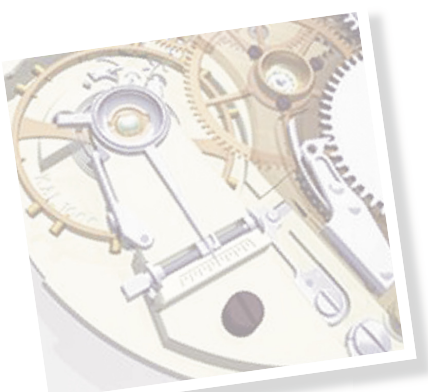

# **Rozdział I Czym jest Solid Edge**

*Solid Edge*, podstawowy komponent portfolio rozwiązań *Velocity Series™*, jest najbardziej kompleksowym, hybrydowym systemem 2D/3D CAD, który wykorzystuje *Synchronous Technology* do przyspieszenia procesu projektowania i wprowadzania zmian oraz sprawniejszego korzystania z modeli importowanych. Dzięki wysokiej klasy operacjom do projektowania części i zespołów oraz tworzenia dokumentacji technicznej, przejrzystym procesom zarządzania danymi i wbudowanym narzędziom do analiz inżynierskich metodą elementów skończonych, *Solid Edge* w łatwy sposób pozwala na zwiększenie stopnia złożoności projektowanych wyrobów.

## **Skąd pobrać oprogramowanie**

#### **Wersja testowa 45-dniowa**

*Siemens PLM Software* udostępniła wszystkim zainteresowanym bezpłatną, 45-dniową wersję testową *Solid Edge ST7*. Można ją pobrać pod adresem: **www.siemens.com/plm/pl/free-solid-edge**

#### **Wersja akademicka**

Dostępna jest także wersja akademicka *Solid Edge ST7*, oferująca pełną funkcjonalność wersji komercyjnej, z roczną licencją – z możliwością jej późniejszego odnowienia na kolejny okres. Uczniowie, studenci i wykładowcy mogą ją pobrać, korzystając z adresu: **http://www.siemens.com/plm/pl/solid-edge-student**

#### **Wersja polska**

Począwszy od aktualnej wersji *Solid Edge ST7*, nie ma już potrzeby instalowania osobno polskiej wersji językowej. Wybór wersji programu dokonywany jest podczas pobierania go z Internetu. Wersję polską oprogramowania *Solid Edge* do wcześniejszych wersji można pobrać m.in. ze strony: **http://camdivision.pl/publikacje.html**

## **Firma CAMdivision Sp. z o.o.**

*Firma CAMdivision Sp. z o.o.* – Platynowy Partner Siemens PLM Software – specjalizuje się we wdrożeniach rozwiązań *CAD/CAM/CAE/PLM* firmy *Siemens PLM Software*. Nasze portfolio

obejmuje oprogramowanie *NX* (dawniej *Unigraphics*), *Teamcenter*, *NX CAM (CAM Express)*, *Solid Edge*. Oferujemy pakiety *CAx/PLM*, powiązane z specjalistycznymi szkoleniami, konsultacjami, obróbką na maszynach CNC oraz wsparciem technicznym przy wdrożeniach. Doświadczenie w dziedzinie *CAD/CAM* opieramy na własnych, profesjonalnych obrabiarkach CNC.

Nasza działalność nie ogranicza się tylko do samych wdrożeń oprogramowania. Aktywnie uczestniczyliśmy w tworzeniu polskiej wersji *NX CAD/CAM*, tworzymy dokumentację szkoleniową, jesteśmy autorami książki do *NX CAM*.

Książka do *Solid Edge* jest naszą kolejną inicjatywą – tym razem wydawniczą – mająca na celu popularyzację modelowania 3D w polskich biurach konstrukcyjnych.

## **Zasady korzystania z bezpłatnego podręcznika**

Podręcznik jest skierowany do (i przeznaczony dla) indywidualnych użytkowników systemu *Solid Edge*, którzy chcą podnieść swoje kwalifikacje w dziedzinie stosowania *Synchronous Technology (ST)*, jak i do użytkowników innych systemów CAD. Ideą wydawcy jest zachęcenie użytkowników do samokształcenia, przynajmniej w zakresie wiedzy prezentowanej na łamach rzeczonej publikacji.

W związku z tym ograniczeniem, aby legalnie wykorzystywać ten podręcznik w firmie komercyjnej lub instytucji edukacyjnej, należy zgłosić ten zamiar wydawcy – firmie *CAMdivision Sp. z o.o.* telefonicznie pod nr telefonu **(71) 780 30 20** lub przesłać powiadomienie na adres e-mail **redakcja@camdivison.pl**, pamiętając jednocześnie o tym, iż nie może być on wykorzystywany do prowadzenia zorganizowanych kursów i szkoleń (płatnych lub bezpłatnych) bez otrzymania pisemnej zgody *CAMdivision Sp. z o.o.* (z wyjątkiem bezpłatnych wykładów kursowych na uczelniach; w tym przypadku wystarczy samo zgłoszenie).

### **Blog Solid Edge http://www.solid-edge-st.pl**

Równolegle do wydania książki, ruszyła inicjatywa blogu o *Solid Edge*, który – mam nadzieję – stanie się bazą wiedzy o tym oprogramowaniu. Będą na nim publikowane bieżące informacje o produkcie, porady techniczne i moje doświadczenia z tą aplikacją. Z uwagi na ograniczoną objętość książki, na blogu znajdą się również materiały, których nasza publikacja nie pomieściła; wśród nich m.in. informacje o module *Simulation* (obliczenia MES-owskie), *Simply Motion* (symulacja ruchu), *Mold Tooling* (projektowanie form wtryskowych), *Web Publisher* (tworzenie stron WWW). Zachęcam do częstych wirtualnych odwiedzin.

*Piotr Szymczak*

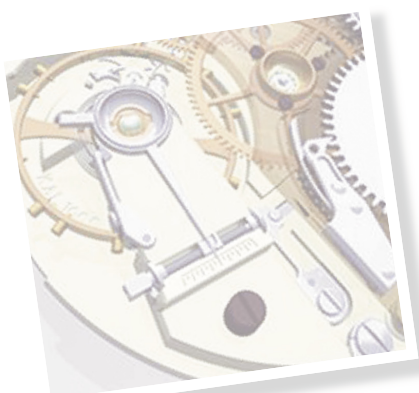

## **Rozdział II Nowości w Solid Egde ST7 ci w Solid Egde**

Od czasu ukazania się mojej poprzedniej książki, *Solid Edge* doczekał się kilku nowych wersji. W każdej z nich pojawiały się jakieś nowości i ulepszenia. Chciałbym Państwu przybliżyć nowości wersji *ST7*.

Pierwszą rzeczą, jaka zwraca uwagę po uruchomieniu *Solid Egde ST7*, jest nowy interfejs (rys. 2.1).

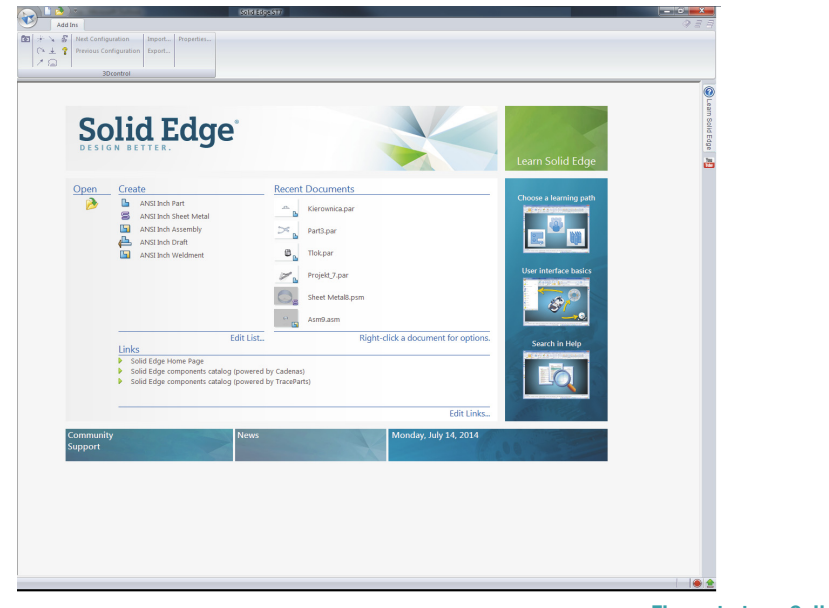

**Rys. 2.1 Ekran startowy Solid Edge ST7**

Jak widać, różni się on od dotychczasowych wersji. Poza nazwami ostatnich używanych plików, wyświetlane są ich miniatury. Po kliknięciu <sup>P</sup>PPM na jeden z elementów wyświetlanych na liście, można otworzyć katalog, w którym część jest zapisana. Po prawej stronie zebrane są polecenia, umożliwiające m.in. poznanie nowości. Po wybraniu z klawiatury Ctrl+N, wyświetlone zostanie okno *New* (rys. 2.2).

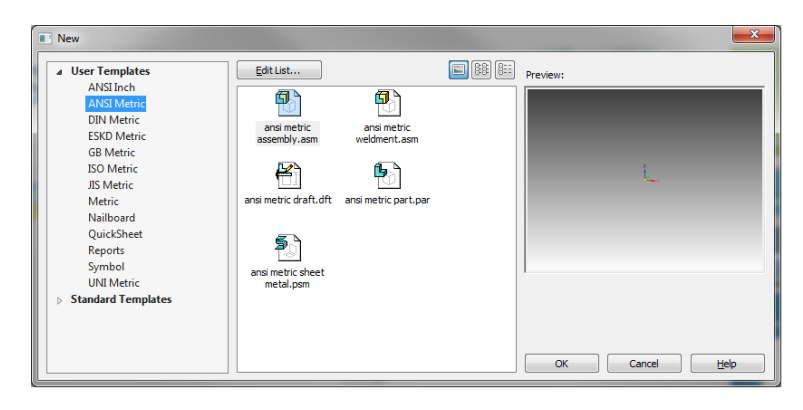

#### **Rys. 2.2 Okno New**

Możliwy jest wybór jednego z dostępnych standardów tworzenia modelu. W każdym z nich możliwe jest zdefiniowanie oddzielnych jednostek i sposobu wyświetlania.

Otwórz szablon *ISO Metric part.par* (upewnij się, iż pracujesz w środowisku *Synchronous*). Wyświetlony zostanie ekran znany z poprzednich wersji (rys. 2.3).

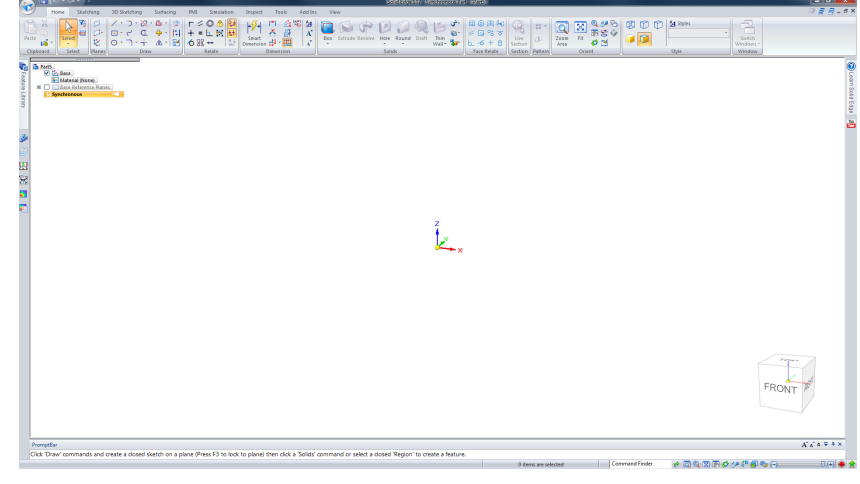

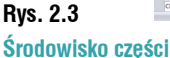

Jedną z nowości, która pojawiła się w najnowszej odsłonie *Solid Edge*, jest możliwość tworzenia części z gotowych prymitywnych kształtów geometrycznych – takich jak *Box, Cylinder, Sfere (Home/Solids/Box)*.

Wywołaj polecenie *Box*. Na *Command Bar* pozostaw *by Center* (rys. 2.4 A). Kliknij w początek układu współrzędnych i wykonaj profil zbliżony do pokazanego na rysunku 2.4 B. Po wykonaniu szkicu, kliknij LPM. Program przejdzie do dodawania materiału w środowisku 3D. Ustaw odległość zbliżoną do pokazanej na rysunku 2.4 C, i kliknij  $\hat{\mathbb{C}}$  LPM. Widok na ekranie użytkownika powinien przypominać ten z rysunku 2.4 C.

#### **Uwaga!**

**Jeżeli w trakcie rysowania w 2D przytrzymany zostanie klawisz Shift, profil przyjmie kształt kwadratu.**

 $\overline{\mathbf{C}}$ 

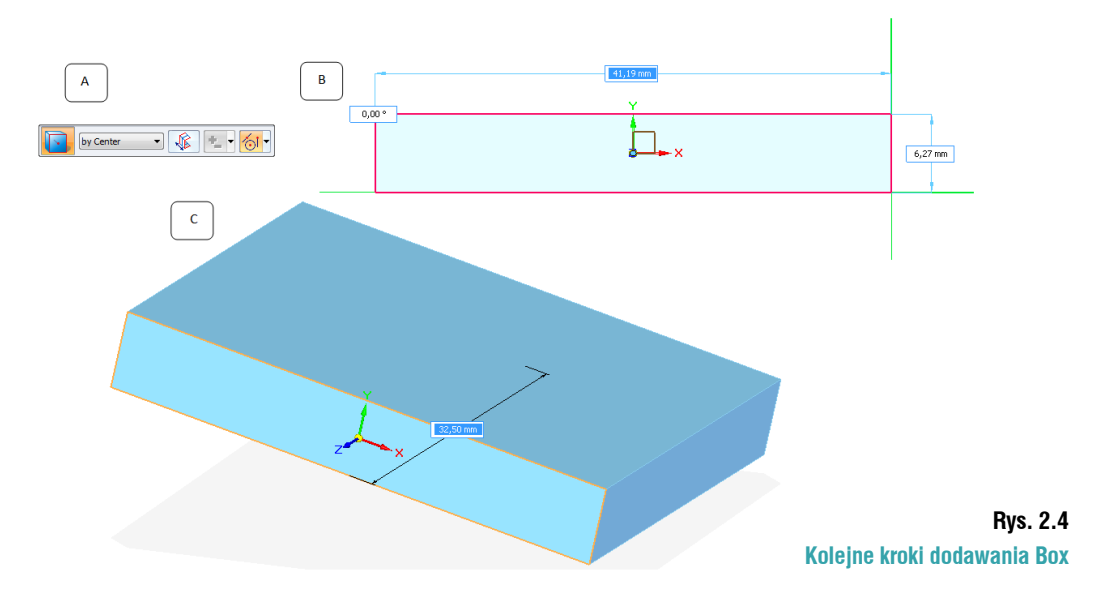

Przy pomocy narzędzia *Smart Dimension (Home/Dimension/Smart Dimension)* dodaj wymiary, jak z rysunku 2.5. Pamiętaj o zablokowaniu wymiarów.

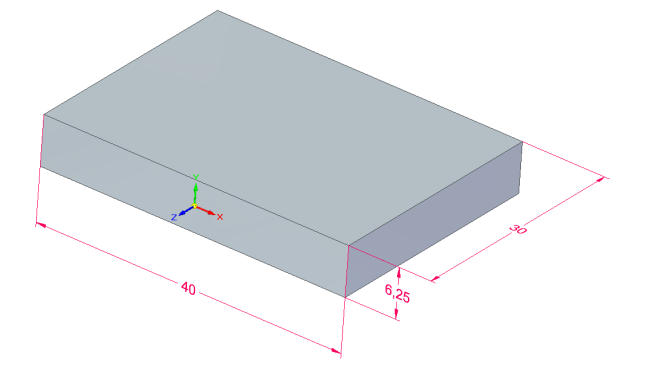

**Rys. 2.5 Wymiary podstawy**

Ponownie wywołaj polecenie *Box*. Ustaw kursor, jak na rysunku 6 A i zablokuj płaszczyznę. Wykonaj kostkę pokazaną na rysunku 2.6 B.

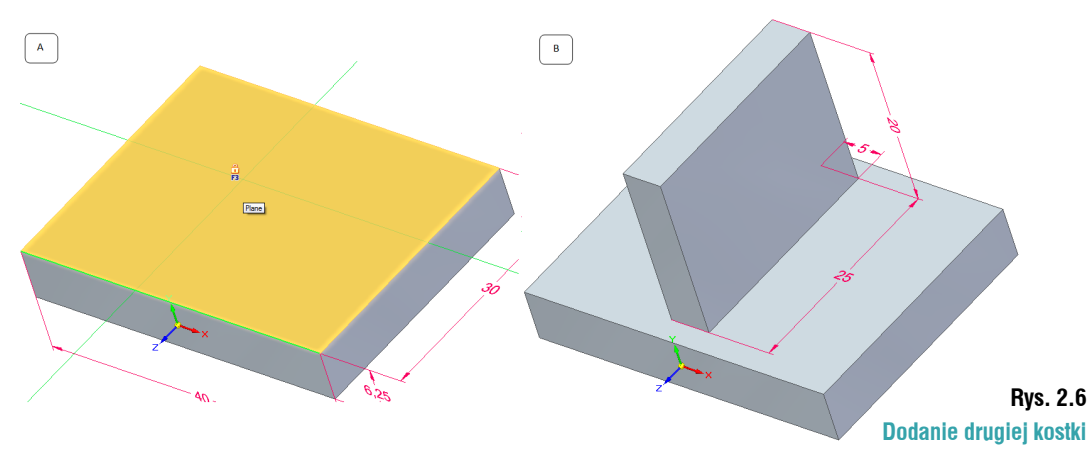

Wykonaj wycięcie. Można do tego celu użyć polecenia *Hole*, jednak w tym przypadku wykorzystasz polecenie *Cylinder (Home/Solids/Box/Cylinder)*. Wywołaj polecenie. Zablokuj płaszczyznę pokazaną na rysunku 2.7 A. Korzystając z domyślnego skrótu klawiszowego Ctrl+H można ustawić widok normalny do płaszczyzny szkicu. Wykonaj profil pokazany na rysunku 2.7 B. Do jego pozycjonowania wykorzystaj punkty charakterystyczne (rys. 2.7 B – niebieskie obramowanie). Wielkość cylindra ustal dowolnie.

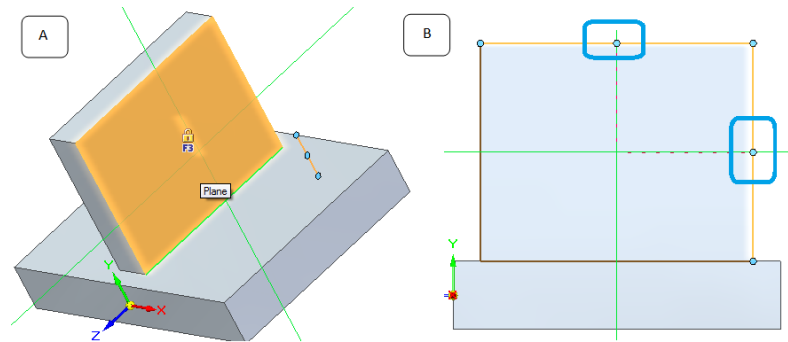

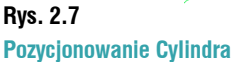

Wartość wyciągnięcia ustal tak, aby powstał otwór przelotowy. Zwymiarowany model pokazany jest na rysunku 2.8.

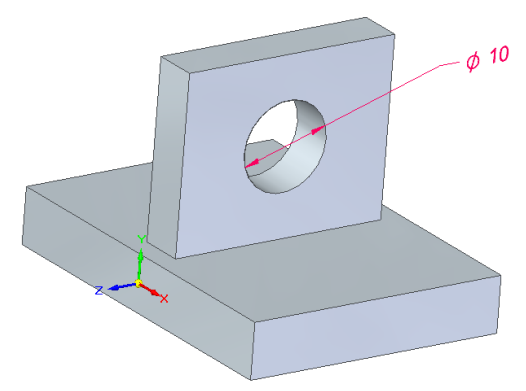

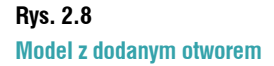

Do krawędzi pokazanych na rysunku 2.9 dodaj cztery zaokrąglenia o wartości 6,5 mm.

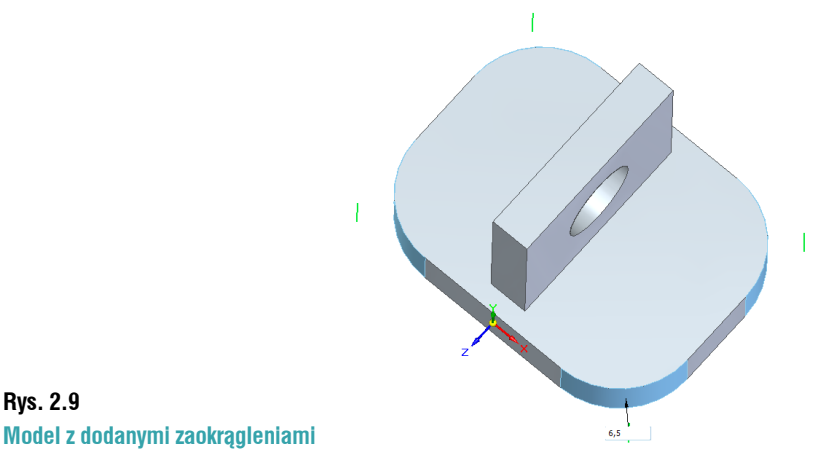

**Rys. 2.9**

Ponownie wywołaj polecenie *Cylinder*. Najedź kursorem na łuk powstały po dodaniu zaokrąglenia. Spowoduje to wyświetlenie jego środka. Wskaż go kursorem. Gdy wyświetlony zostanie symbol relacji współosiowości (rys. 2.10), kliknij <sup>M</sup>LPM. Środek zaokrąglenia i cylindra zostaną połączone. Średnicę ustal na dowolną. W podobny sposób dodaj otwór po drugie stronie.

Teraz, korzystając z relacji lic, wyrównaj średnice otworów. Ich wartość ustal na 3,5 mm.

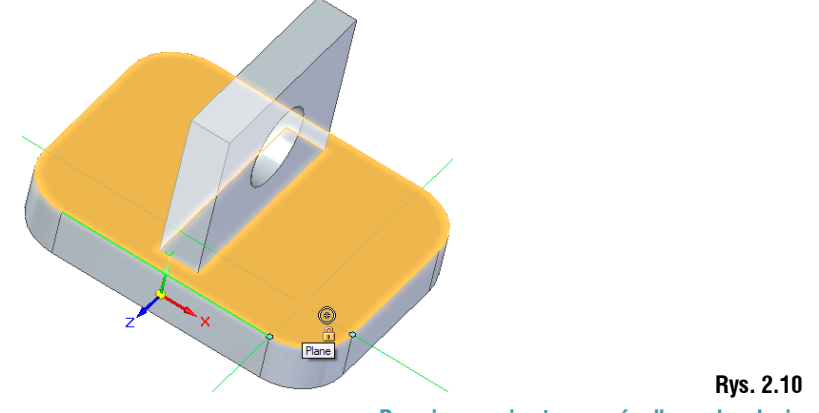

**Pozycjonowanie otworu w środku zaokrąglenia**

Kolejnym krokiem będzie dodanie wycięcia. Wywołaj polecenie *Box* i zablokuj płaszczyznę pokazaną na rysunku 2.11 A. Ustal wymiary, jak na rysunku 2.11 B. Do przełączania się między poszczególnymi polami służy klawisz Tab.

Wartość wyciągnięcia ustal na przelot. Dodaj wymiar ustalający położenie rowka (rys. 2.11 C).

#### **Uwaga!**

**Pamiętaj, iż podczas wymiarowania w technologii Synchronous ważne jest wybranie odpowiedniego kierunku. Definiuje on stronę modelu, która będzie modyfikowana.** 

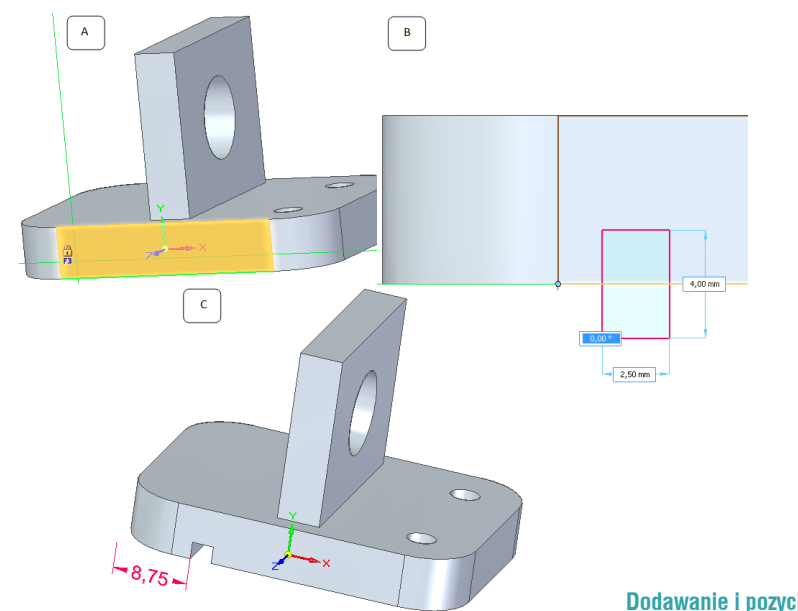

L

Po najechaniu kursorem na jedno z poleceń znajdujących się w grupie *Dimension* lub *Solids*, program wyświetli animowaną podpowiedź (rys. 2.12). Zapisz i zamknij model.

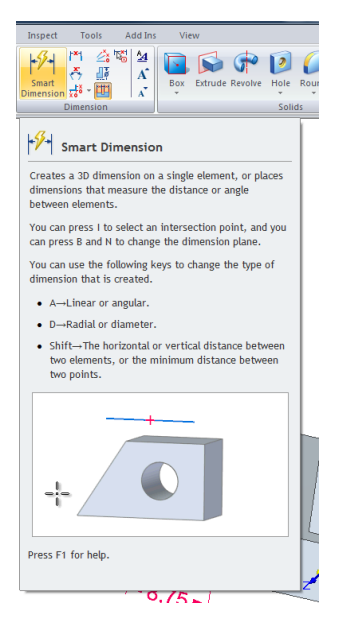

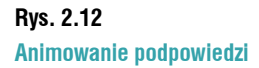

## **Modelowanie wieloobiektowe**

**Solid Edge** umożliwia modelowanie wielu części lub części blaszanych w pojedynczym szablonie części. Otwórz nową część *Iso metric part.par*, przełącz się na modelowanie **Ordered**. Na dowolnej płaszczyzn utwórz szkic pokazany na rysunku 2.13 i stwórz z niego wyciągnięcie symetryczne (na odległość 120 mm). Model powinien wyglądać, jak na rysunku 2.13.

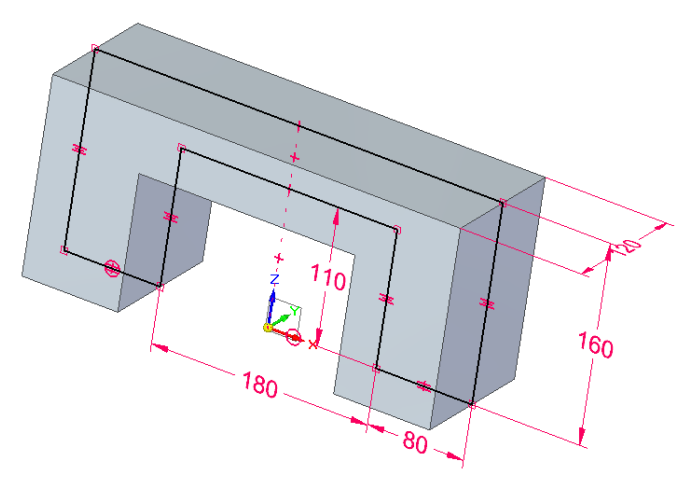

#### **Rys. 2.13 Szkic do pliku Part 1**

Wywołaj polecenie *Hole (Home/Solids/Hole)*. Na płaszczyźnie pokazanej na rysunku 2.14 A, otwórz szkic. Na *Command Bar – Hole*, kliknij *Options*. Spowoduje to wyświetlenia okna *Hole Options* 

(rys. 2.15 A). Ustaw opcje, jak na rysunku 2.14 B i ustal położenie otworu, jak na rysunku 2.14 C. Wyjdź ze szkicu. Kierunek tworzenia otworu ustal "do części". Model powinien wyglądać, jak na rysunku 2.14 D.

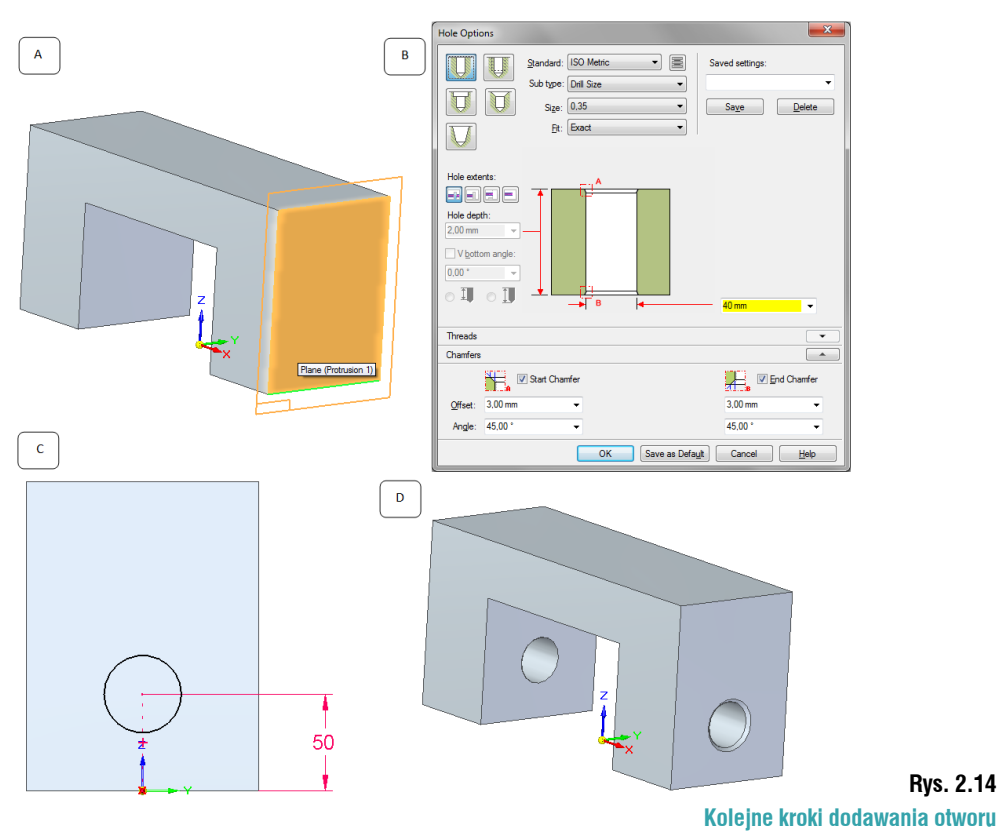

Okno *Options Hole* zmieniło swój wygląd (rys. 2.15). Typ otworu wybierany jest bezpośrednio na oknie, a nie – jak we wcześniejszych wersjach – z menu rozwijalnego. W zależności od wybranego typu otworu możliwe jest definiowanie różnych parametrów:

**•** *Simple Hole* – generuje zwykły prosty otwór. Po wybraniu opcji, z menu rozwijanego można wybrać jeden z podtypów otworu:

- *Drill Size* "zwykły" otwór,
- *Dowel* otwór pod kołek. Po wybraniu opcji można definiować, z jakim luzem ma być pasowane połączenie,
- *General Screw Clearance* otwór pod śrubę. Użytkownik wybiera średnicę otworu gwintowanego, a program sam dobiera średnicę otworu.
- *Threaded Hole* generuje otwór gwintowany z naciętym gwintem. Po wybraniu opcji, okno *Options Hole* zmienia swój wygląd (rys. 15.15 B), wyświetla się nowa zakładka *Threads*, która umożliwia definiowanie gwintów. Możliwe jest wybieranie między gwintem "zwykłym" rurowym, itp.
- *Counterbored Hole* generuje otwór z pogłębieniem walcowym. Dzięki nowym opcjom można szybko dodać fazy do każdego ze stopni otworów (rys. 15.15 C). Po zaznaczeniu pola wyboru przy *Thread*, na otworze zostanie dodany gwint.

Korzystając z *Sub Type*, możliwe jest wybranie śruby, a program sam dobierze parametry otworu pasającego do niej.

**Rys. 2.14**

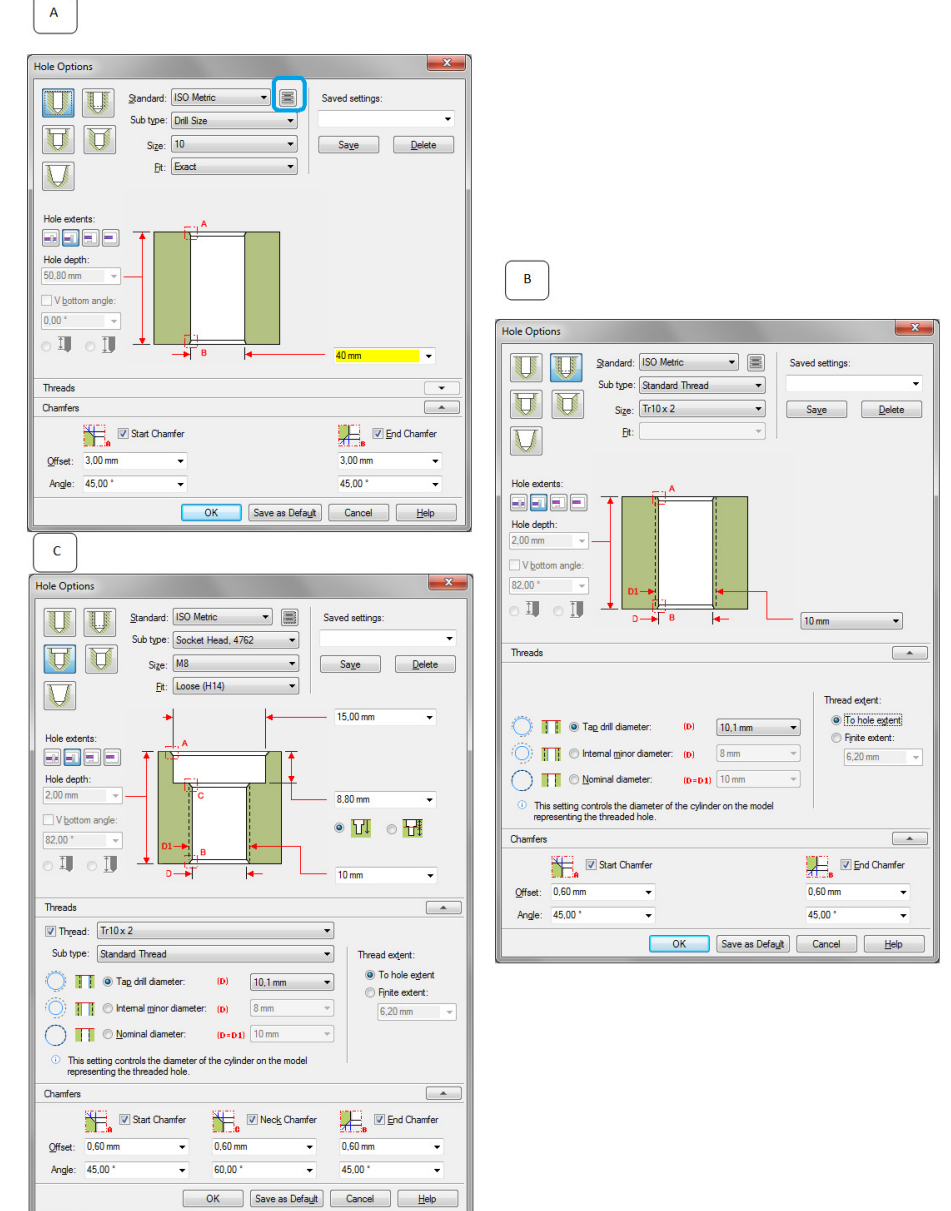

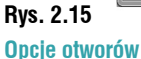

- *Countersink Hole* generuje otwór z pogłębieniem stożkowym. Podobnie jak w poprzedniej opcji, możliwe jest dodanie faz i gwintu.
- *Tapered Hole*  generuje otwór stożkowy.

Korzystając z menu rozwijalnego przy poleceniu *Fit*, możliwe jest definiowanie, w jaki sposób otwór ma być pasowany. Po wprowadzaniu danych dla odpowiedniego typu otworu (np. z pogłębieniem walcowym) można zapisać ustawienia jako własne. Służy do tego pole *Save Settings*. Opcja *Open the data base of the selected Standard* (rys. 2.15 A – niebieskie obramowanie), otwiera plik **Excela** z zapisanymi danymi, odnoszącymi się do wybranego standardu. Można w szybki sposób zmienić parametry otworów.

Dodaj zaokrąglenia o wartości 15 mm do krawędzi pokazanych na rysunku 2.16.

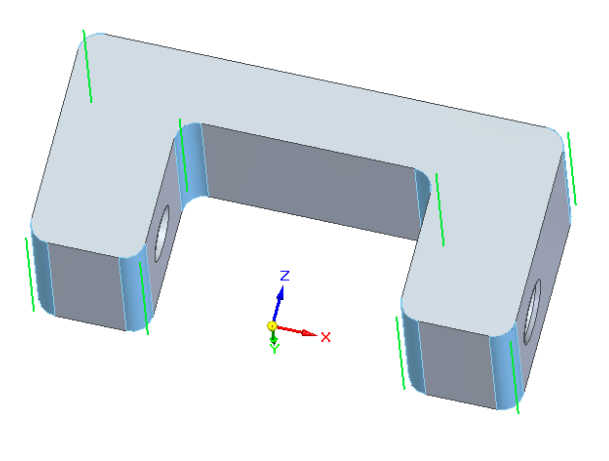

**Rys. 2.16. Krawędzie do zaokrąglania**

Zapisz plik jako *Mocowanie*, w nowym folderze.

Utwórz kolejną część. Wywołaj polecenie *Add Body (Home/Solids/Add Body)* (rys. 2.17 A). Po wywołaniu polecenia wyświetlone zostanie okno *Add Body* (rys. 2.17 B). Opcje znajdujące się na oknie umożliwiają:

- zdefiniowanie nazwy komponentów,
- wybór rodzaju części, która będzie tworzona. Do wyboru jest część blaszana lub zwykły part.

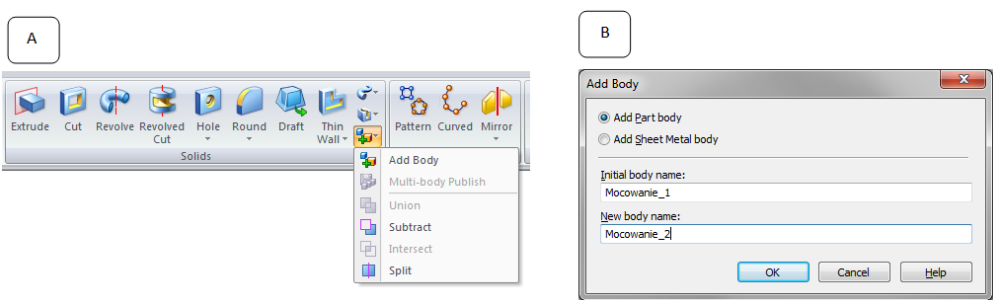

#### **Rys. 2.17. Add Body**

Opcje na oknie ustaw tak, jak na rysunku 2.17 B. Kliknij OK. Model na ekranie zmieni sposób wyświetlania (rys. 2.18). Kolejnym krokiem będzie dodanie nowej części. Wywołaj polecenie *Extrude (Home/Solids/Extrude)*. Na płaszczyźnie "przechodzącej przez część", pokazanej na rysunku 2.18, wykonaj szkic widoczny na rysunku 2.19 B.

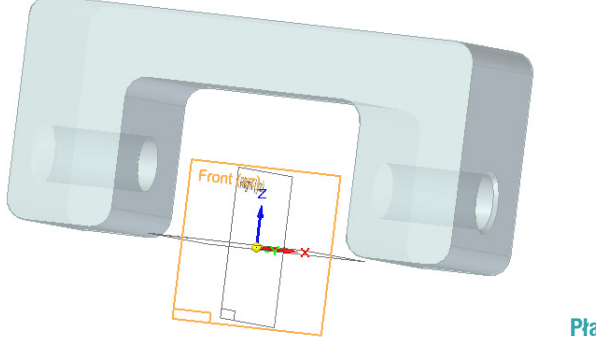

**Rys. 2.18. Płaszczyzna dla nowej części** Do wykonania profilu wykorzystaj polecenie *Include (Home/Draw/Include)*. Po wywołaniu polecenia na *Command Bar – Include*, kliknij opcje. W oknie *Include Options* zaznacz *Include with Offset*  (rys. 2.19 A). Kliknij OK. Wskaż krawędzi pokazane na rysunku 2.19 B. Wartość odsunięcie ustaw na 10 mm, a kierunek na zewnątrz modelu *Mocowanie\_1.par*. Przy pomocy poznanych wcześniej poleceń, dokończ szkic tak, aby wyglądał jak na rysunku 2.19 C. Wyjdź ze szkicu. Wartość wyciągnięcia można definiować, wykorzystując punkty charakterystyczne, lub podając wartość. W tym przypadku wykorzystane zostaną punkty charakterystyczne. Na*Command bar – Extrude* upewnij się, iż w menu rozwijalnym przy punktach charakterystycznych wybrana jest opcja *All*.

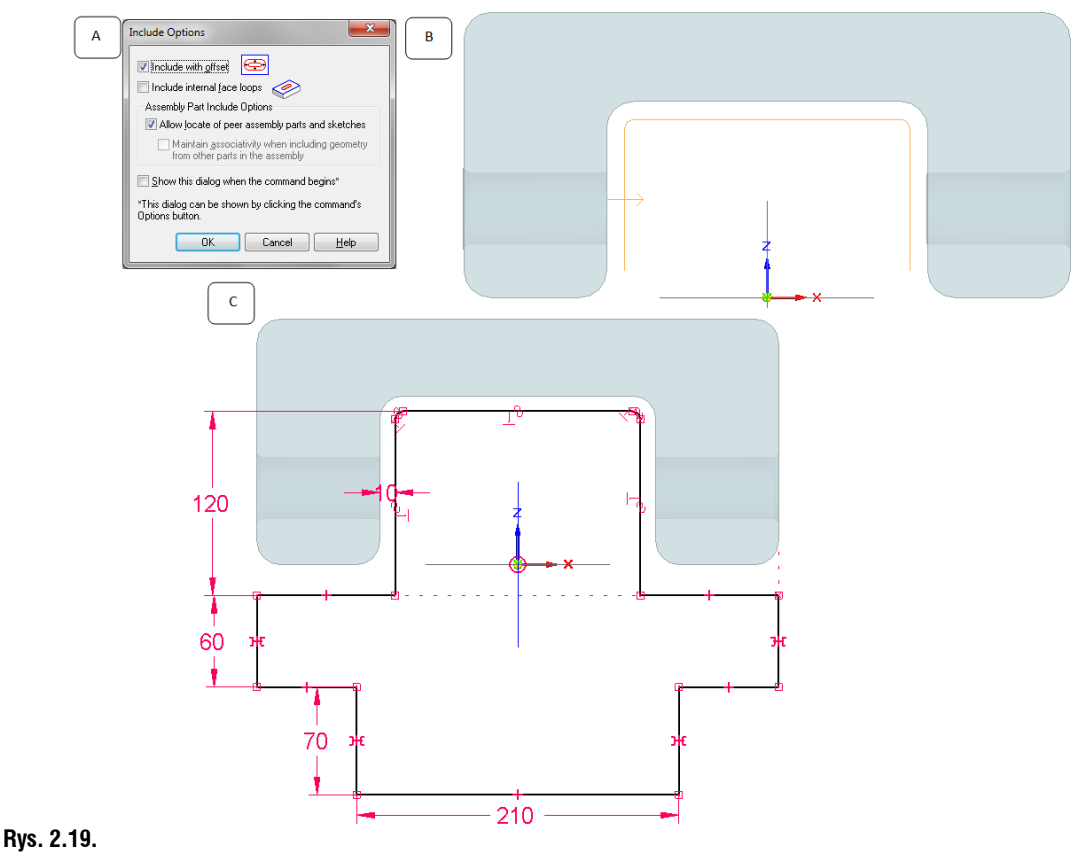

#### **Definiowanie profilu dla Mocowanie\_2.par**

Najedź kursorem w pobliże krawędzi na modelu *Mocowanie\_1.par* (rys. 2.20 A). Przy kursorze wyświetlony zostanie odpowiedni piktogram. Kliknij LPM – spowoduje to powiązanie wielkości wyciągnięcia w części *Mocowanie\_1.par* i *Mocowanie\_2.par*. W drzewie *PathFinder* pojawiła się nowa pozycja *Design Bodies* (rys. 2.20 B). Ikona przy jednej z części wyświetlana jest transparentnie – *Mocowanie\_1*, a przy *Mocowanie\_2* – w "normalny" sposób. W ten sposób program informuje użytkownika, która część jest aktywna. Wszelkie zmiany będą dodawane do aktywnego modelu.

Przełączanie się między poszczególnymi częściami następuje przez dwukrotne kliknięcie <sup>2</sup> LPM na nazwę w *PathFinder*.

Dodaj kolejną część. Wywołaj polecenie *Add Body*. Nazwę nowej części określ na *Sworzen*  (rys. 2.21 A). Kliknij OK. Na płaszczyźnie pokazanej na rysunku 2.21 B wykonaj profil pokazany na rysunku 2.21 C. Wartość wyciągnięcia ustal na 340 mm. Model z dodanym wyciągnięciem powinien wyglądać tak, jak na rysunku 2.21 D. Dla lepszej wizualizacji kolor sworznia został zmieniony.

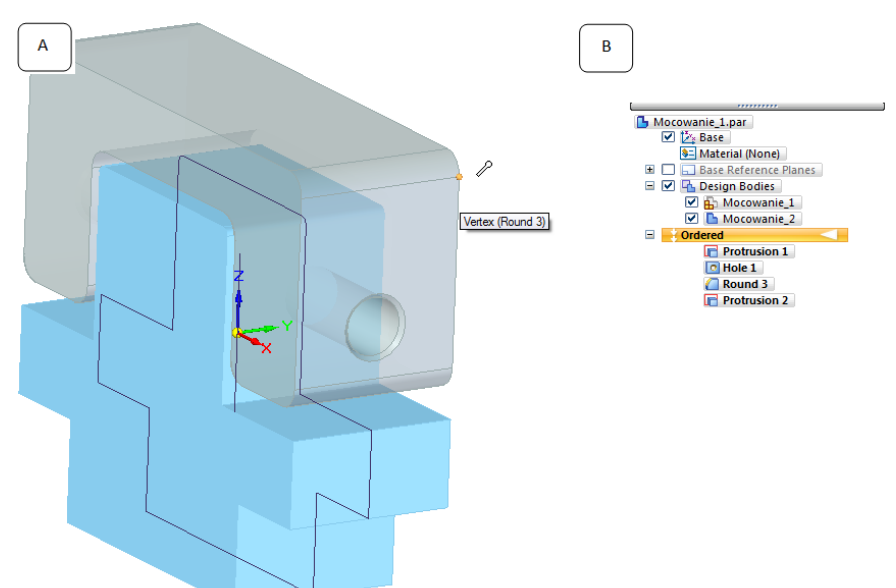

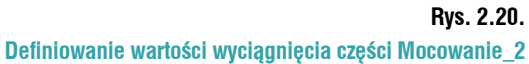

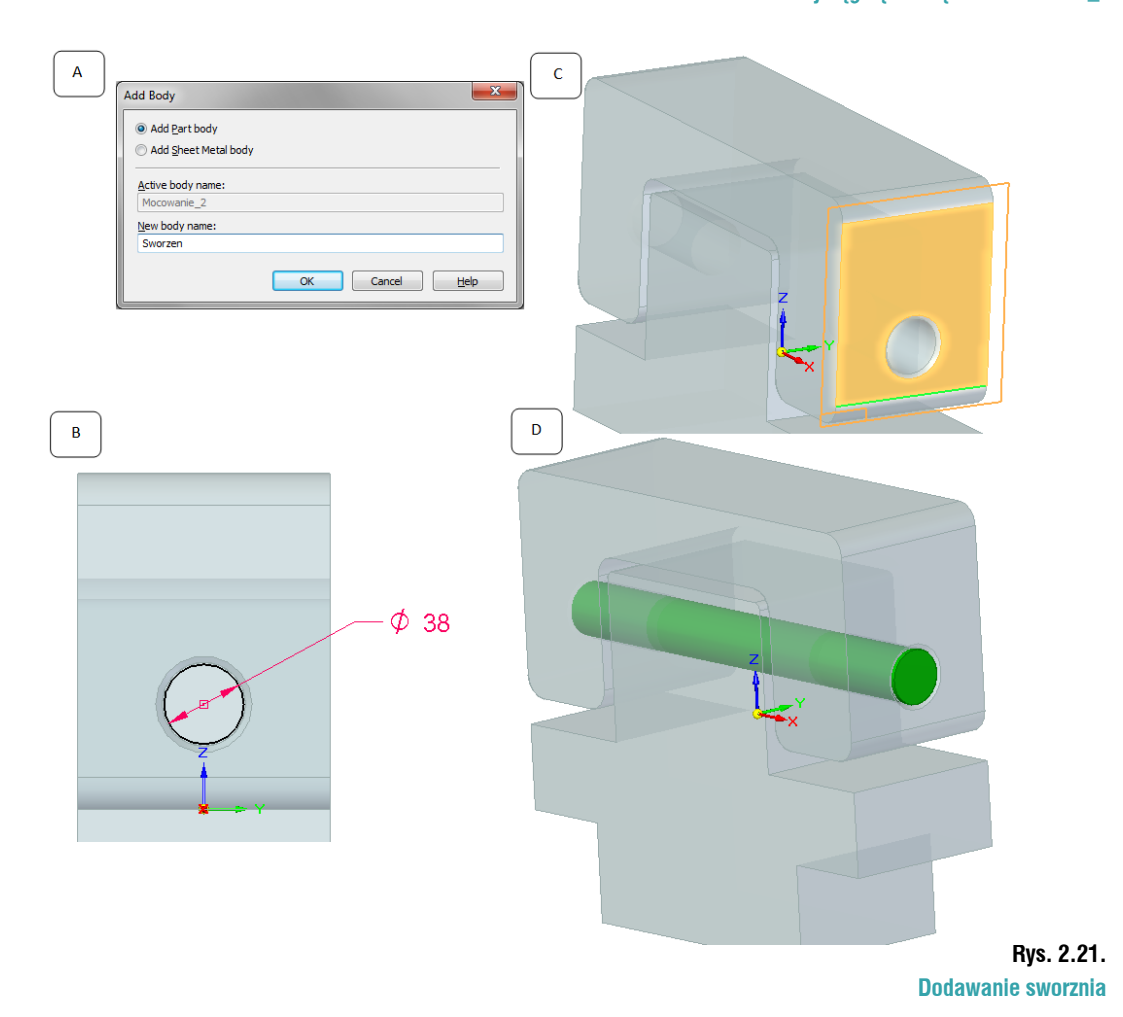

Korzystając z pól wyboru znajdujących się w *PathFinder*, można wyłączać lub włączać poszczególne części z widoku. Zauważ, iż w pliku *Mocowanie\_2* brakuje otworu na sworzeń (rys. 2.22). Odznacz pole wyboru przy *Mocowanie\_1*.

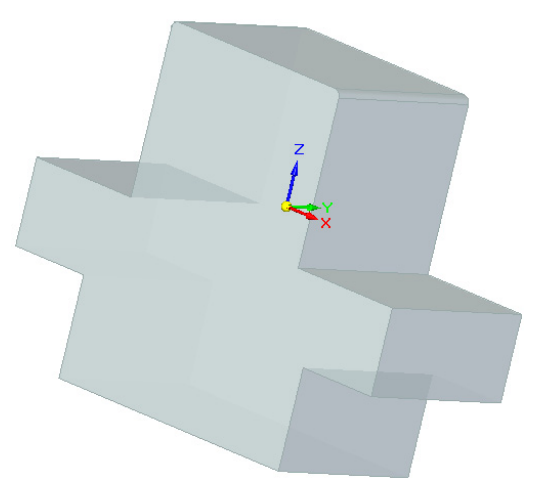

#### **Rys. 2.22. Model Mocowanie\_2**

Sposobów jego dodania jest kilkanaście, ale w tym przypadku zostaną użyte operacje *Boole'a*. Wywołaj polecenie *Subtract (Home/Solids/Add Body/Subtract)*. Wskaż część, w której odjęcie materiału ma nastąpić – w tym przypadku będzie to *Mocownie\_2* (rys. 2.23 A). Zaakceptuj wybór. Wskaż część wycinającą, w tym przypadku *Sworzen* (rys 23 B). Zaakceptuj wybór. Wycięcie zostanie dodane (rys. 2.23 C).

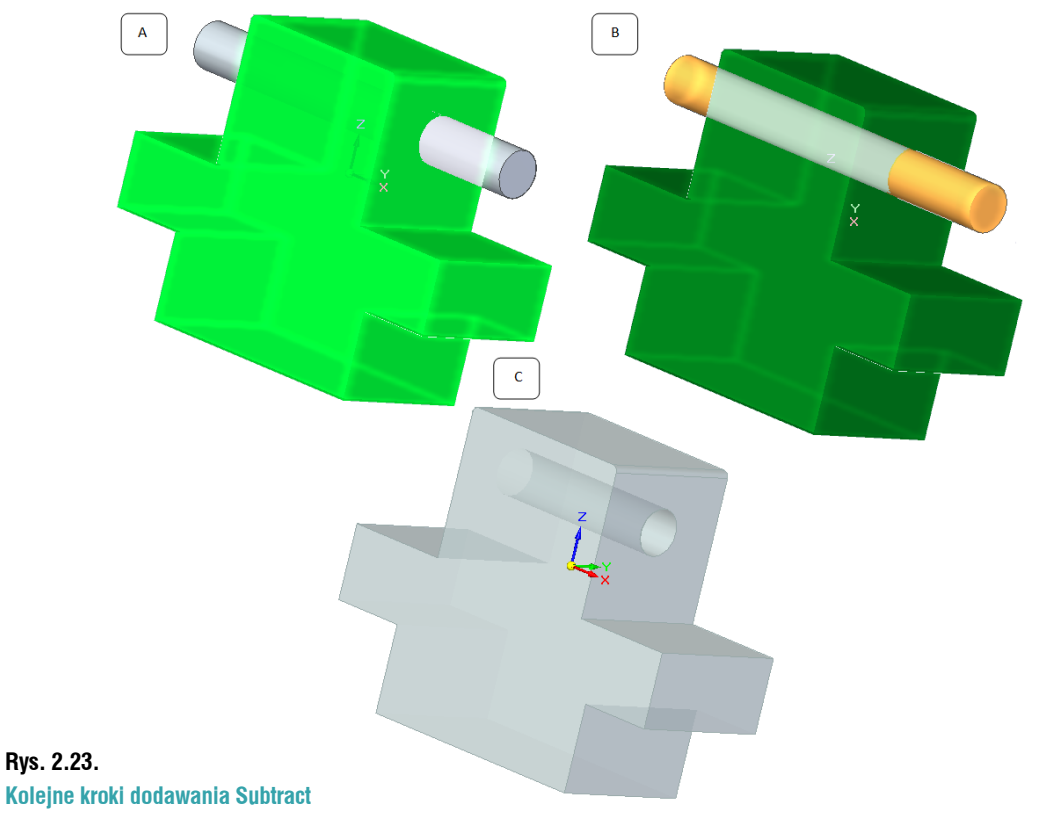

Ponieważ części są ze sobą powiązane, zmiana w jednej z nich ma wpływ na pozostałe. Kliknij dwukrotnie LPM na *Mocowanie\_1* w oknie *PathFinder*. Poddaj edycji operację *Protrusion\_1*. Zmień wymiar 180 (rys. 2.24 A) na 200 (rys. 2.14 B). Zauważ, iż automatycznie zmianie uległy wymiary części *Mocowanie\_2*.

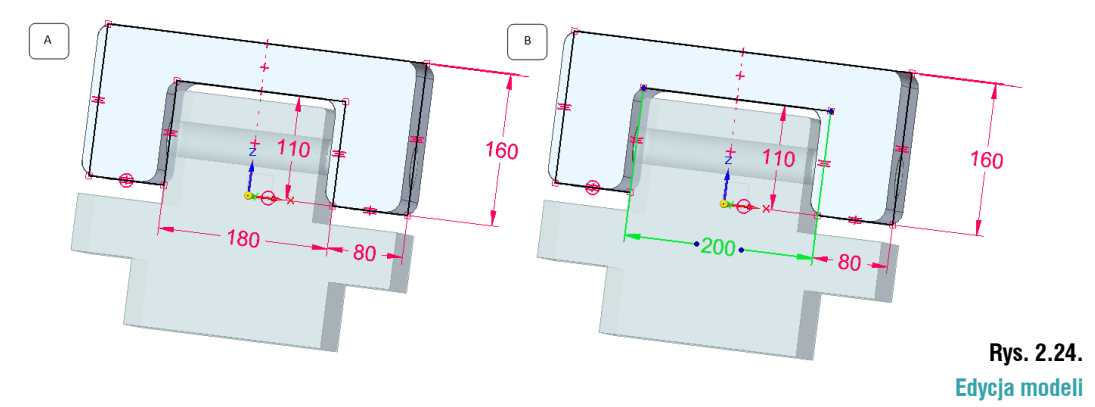

Na razie części zapisane są w jednym pliku, ale w szybki sposób można zapisać je w osobnych plikach. W tym celu wywołaj polecenie *Multi-body Publish (Home/Solids/Add Body/ Multi-body Publish)*. Spowoduje to wyświetlenie okna **Multi-body Publish** (rys. 2.25).

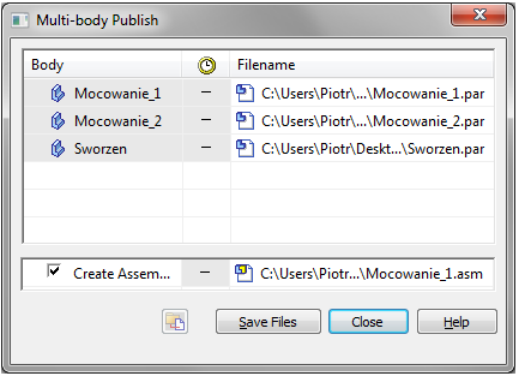

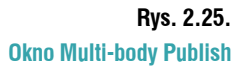

Po zaznaczeniu pola wyboru przy *Create Assembly*, program utworzy złożenie, w którego skład będą wchodziły zamodelowane części. Na potrzeby tego ćwiczenia odznacz tą opcję. Zauważ, iż ścieżka, w której będą zapisane części, ustawiona jest do folderu, w którym zapisana jest pierwsza część. Kliknij *Save Files*. W zależności od ilości części i ich skomplikowania, może to potrwać chwilę. We wskazanym folderze pojawią się zapisane części. Po otworzeniu dowolnej z nich, na ekranie użytkownika zostanie ona wyświetlona. Warto zwrócić uwagę, iż nie ma w niej historii tworzenia części. W *PathFinder* jest tylko *PartCopy*. Wszelkie zmiany geometrii wykonywane są w głównym pliku, w tym przypadku *Mocowanie.par*. Zapisz i zamknij model.

## **Rozpoznawanie otworów i szyków**

Kolejną nowością jest możliwość rozpoznania otworów oraz szyków w modelach wczytanych z innych systemów, lub pozbawionych historii tworzenia. Otwórz plik *Pattern.x\_t*. Kliknij **Open**